## GBD-100\_CW3481 Display of certificate number

- 1. Hold down S2 for about 2 seconds will changes to setting mode and "SETTING" is displayed.
- 2. You can select the setting menu with S2 or S3. Please select "REGULATORY".
- 3. Press S5, the certificate number will be displayed.

The screen changes with S2 or S3.

※Press S1 to return to the previous screen.

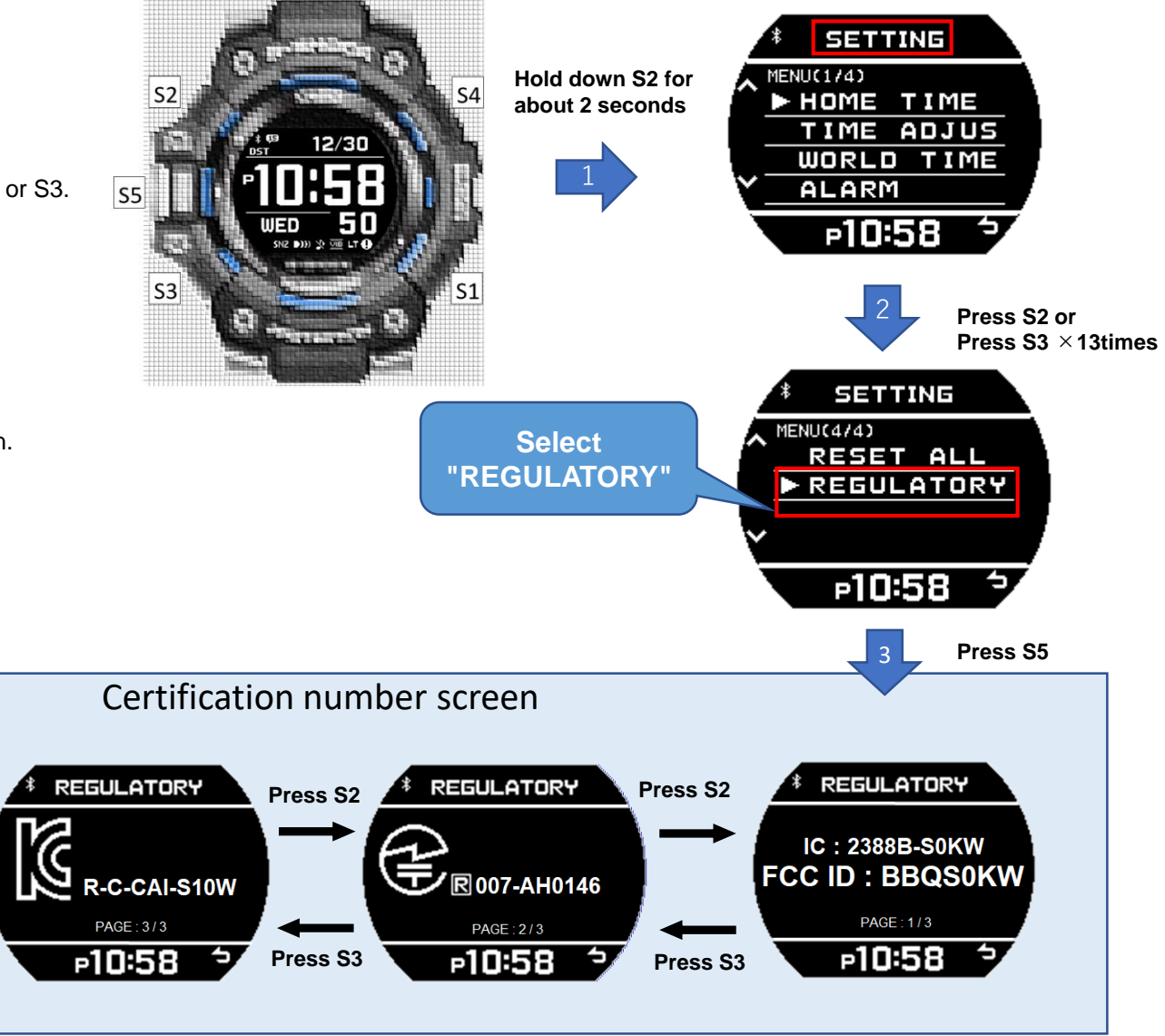